## Pension Election Form A STEP-BY-STEP GUIDE

- To begin, simply click on the link you received via email or text message. The "Oracle Fusion Sign In" page will open. Login with your User ID and password.
  - If you are a first-time user, click on the "Forgot Password" link.
    - a. Enter your email address and check the Forgot password radio button.
    - b. Click the **Submit** button. An email will be sent to your primary email on file with further instructions. If you do not see the email in your inbox, check your spam folder.

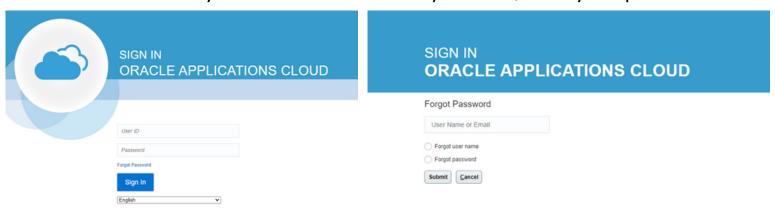

After a successful login, you will see the "Pension Election Form" page. Click the Start button.

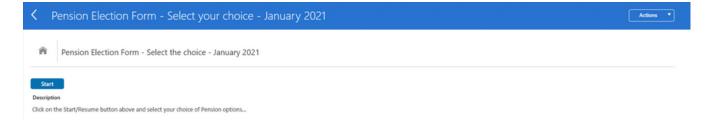

Selection Selection

Select the desired plan by clicking on the radio button.

- Continue with City of Memphis Hybrid Plan
- Go Back to City of Memphis 1978 Plan

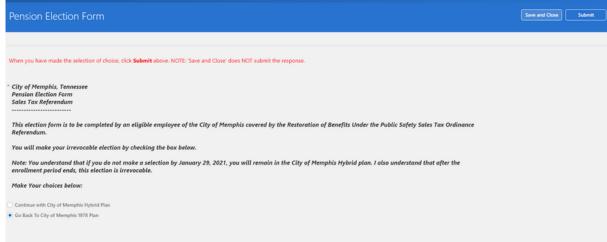

## Important:

- After clicking the 'Submit' button, you <u>will not</u> be able to change your election.
- You understand that if you do not make a selection by January 29, 2021, you will remain in the City of Memphis Hybrid plan. I also understand that after the enrollment period ends, this election is irrevocable.

04

If you are ready to finalize your selection, click on the **Submit** button located at the top right.

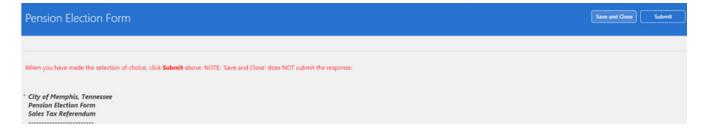

Otherwise, click the **Save and Close** button which will allow you to resume your enrollment elections.

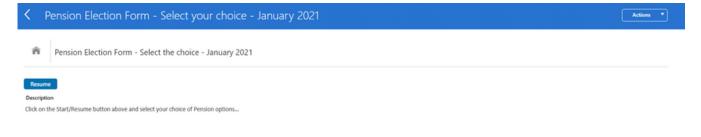

## Pension Election Form A STEP-BY-STEP GUIDE

After clicking 'Submit', the page below will display. Click the **OK** button.

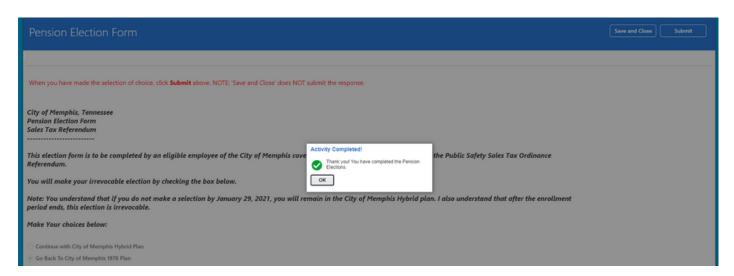

You can view your elections by clicking on the 'Pension Election Form-Select the choice-January 2021' link.

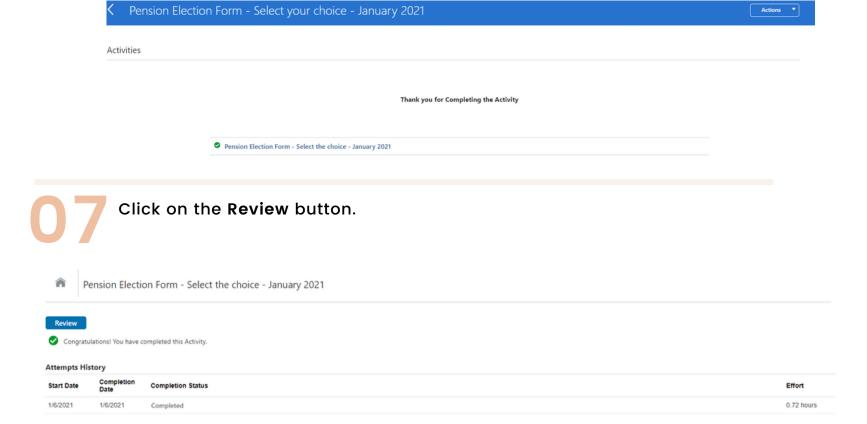

The page below displays with your final election recorded. Please note, this page is for display purposes only.

Congratulations, your final election has been made!

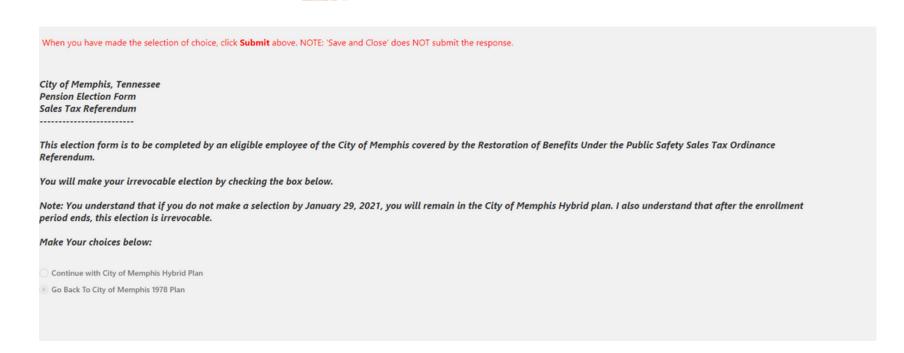